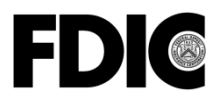

**Federal Deposit Insurance Corporation** 550 17th Street NW, Washington, D.C. 20429-9990

# **SUMMARY OF DEPOSITS SURVEY Filing for June 30, 2015**

**Summary:** The Summary of Deposits (SOD) is the annual survey of branch office deposits as of June 30 for all FDIC-insured institutions, including insured U.S. branches of foreign banks. All institutions with branch offices are required to submit the survey; institutions with only a main office are exempt. All survey responses are required by July 31, 2015. No filing extensions will be granted.

**Financial Institution Letter**

**FIL-24-2015 June 12, 2015**

**Statement of Applicability to Institutions Under \$1 Billion in Total Assets:** This Financial Institution Letter (FIL) applies to all FDIC-insured institutions.

Τ

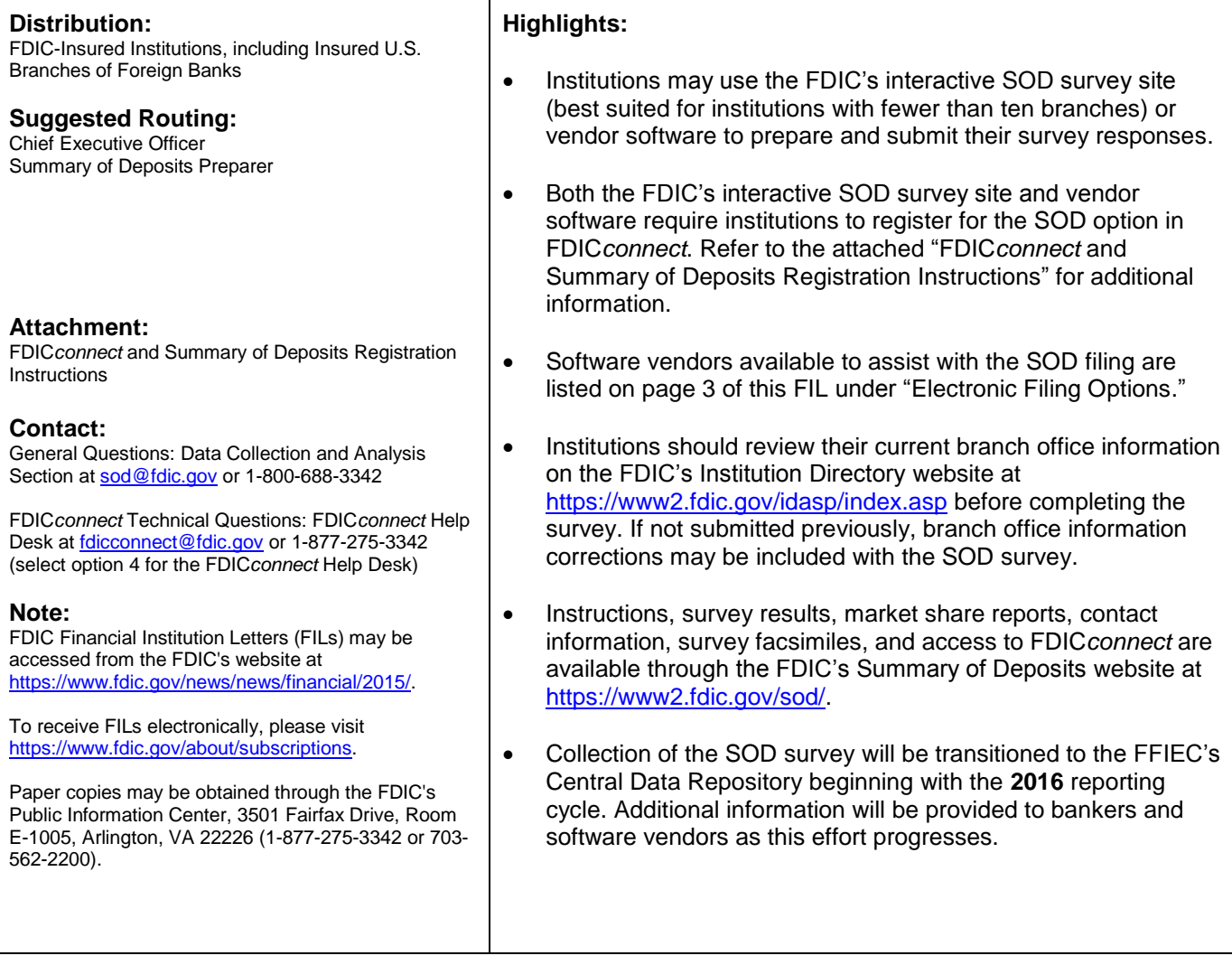

Financial Institution Letter FIL-24-2015 June 12, 2015

### **SUMMARY OF DEPOSITS SURVEY Filing for June 30, 2015**

The Summary of Deposits (SOD) is the annual survey of branch office deposits as of June 30 for all FDIC-insured institutions, including insured branches of foreign banks. Institutions with branch offices are required to submit this survey to the FDIC by July 31, 2015. Institutions with only a main office are exempt; however, they will be included in the survey results based on the total deposits reported on their June Call Report. *Publication of the survey data is dependent on timely and accurate filing by respondent institutions; therefore, no filing extensions will be granted.*

# **Reporting Instructions**

Comprehensive reporting instructions for the 2015 SOD survey are available on the FDIC's Summary of Deposits website at [https://www2.fdic.gov/sod/.](https://www2.fdic.gov/sod/)

# **2015 SOD Timeline**

Prior to filing the June 30, 2015, SOD Survey – Conduct Branch Office Review: Institutions should review branch office structure information (branch office names and addresses) on the FDIC's Institution Directory website at [https://www2.fdic.gov/idasp/index.asp.](https://www2.fdic.gov/idasp/index.asp) Institutions may submit corrections with the SOD survey if not submitted previously.

June 8, 2015 – Assign FDIC*connect* Privileges: Institutions may begin assigning SOD transaction privileges in FDIC*connect* to the person responsible for submitting the SOD survey.

June 15, 2015 – Update Branch Office Information Online: Institutions may begin using the "Complete the Summary of Deposits" option in FDIC*connect* to enter revisions to branch office structure information. Institutions using vendor software should refer to guidance provided by their software vendor on how to submit changes with the uploaded SOD survey. If your bank has had last-minute structure changes, check with your software vendor about the features that will allow your list to be synchronized with the most up-to-date location information in FDIC*connect*.

July 1, 2015: Institutions may begin submitting their June 30, 2015, SOD survey.

July 31, 2015: Filing deadline for 2015 Summary of Deposits.

October 1, 2015 − Survey Results Published: The FDIC will publish the survey results on the FDIC's Summary of Deposits website at <https://www2.fdic.gov/sod/> no later than October 1, 2015. To be notified electronically when the 2015 SOD data and deposit market share reports become available, please subscribe to email updates at [https://www.fdic.gov/about/subscriptions.](https://www.fdic.gov/about/subscriptions)

### **Electronic Filing Options**

Institutions must be registered users of FDIC*connect* and must assign SOD transaction privileges to the person responsible for submitting the SOD survey. New FDIC*connect* users must first register with FDIC*connect*. Refer to the attached FDIC*connect* and Summary of Deposits Registration Instructions for additional information.

Institutions have two options for filing electronically:

Using Vendor Software to Prepare a File for Upload to the FDIC – Institutions that use vendor software to prepare the SOD survey will be able to upload their completed survey information directly to the FDIC through FDIC*connect.*

The following vendors have developed software to assist with the SOD filing. Institutions should contact these vendors directly for further information about their products and services.

![](_page_2_Picture_219.jpeg)

Using the FDIC's Interactive SOD Survey Option – The FDIC's interactive SOD survey option is designed for institutions with a small number of branch offices. This option permits an institution to print worksheets, submit revised branch office structure information with the survey, and edit SOD data in preparation for submission. Institutions may access the SOD survey site from the FDIC*connect* website at [https://www2.fdicconnect.gov/.](https://www2.fdicconnect.gov/)

#### **Data Accuracy and Validation**

Institutions must ensure that all information submitted for the SOD survey is accurate. The FDIC recommends that institutions submit their June 30, 2015, Call Report before filing the SOD survey to enable comparisons of deposit totals between the two reports.

Before completing the SOD survey, institutions should review their current branch office information on the FDIC's Institution Directory (ID) website at <https://www2.fdic.gov/idasp/index.asp> (or go to [www.fdic.gov](http://www.fdic.gov/)  $\rightarrow$  Industry Analysis  $\rightarrow$  Bank Data & Statistics  $\rightarrow$  Institution Directory). From the ID home page, click on "Locations," enter the bank's certificate number or institution name, then click on "Find." The list of branch offices will be presented in state and county order.

Institutions should review the service type codes and the physical address, including the street address, city, state, ZIP code, and county, for all branch office locations to ensure consistency with U.S. Postal Service standards. Physical addresses, including ZIP codes and counties, may be verified at [https://www.usps.com/zip4/.](https://www.usps.com/zip4/) Institutions should not use post office boxes, mailing addresses other than the actual physical address, street names without actual numbers, intersections, or any other general locations when filing their branch office location information.

If an institution's branch office information is incorrect or incomplete, the institution should notify the FDIC with the correct branch office information.

Before June 15, 2015, institutions may email corrections to the FDIC's Data Collection and Analysis Section at  $\frac{\text{cod}\,\textcircled{a}\text{fdic.gov}}{\text{id}\,\textcircled{c}\text{ful}}$ . If you choose this method, then you must wait until the structure changes are reflected in the interactive filing option or request that your vendor software be synchronized with the most up-to-date information available in FDIC*connect* before filing your SOD survey.

Beginning June 15, 2015, corrections to structure data should be entered using the FDIC's interactive SOD survey site or vendor software and submitted with the completed SOD survey. If an institution corrects branch office information because of a merger or branch office purchase and assumption, the name, city, and state of the other institution involved in the transaction and the effective date of the transaction must be included in the email notification or within the "comments" section of the survey.

#### Electronic Amendments

Once the initial 2015 SOD survey information has been submitted, institutions can amend 2015 deposit totals by accessing the SOD transaction within FDIC*connect* until September 18, 2015. Institutions that have previously filed using FDIC*connect* also will be able to amend 2014 deposit totals until September 18, 2015, after which no further changes to 2014 data will be permitted through this process. *To submit amended data*, institution users must be assigned SOD transaction privileges within FDIC*connect*.

# **2016 Summary of Deposits Changes**

Please be advised that the FDIC will be transitioning the collection of the SOD survey to the FFIEC's Central Data Repository (CDR) beginning with the **2016** reporting cycle. The CDR has provided a robust process for the collection of Call Report data for nearly ten years, and incorporating the SOD into the CDR will provide significant benefits in the way that SOD data are collected, validated, and managed. Additional information will be provided to bankers and software vendors as this effort progresses.

# **Assistance**

For help registering for the Summary of Deposits option within FDIC*connect*, contact the FDIC*connect* Help Desk at 1-877-275-3342 (select option 4 for the FDIC*connect* Help Desk). For all other questions about the SOD survey, please contact the FDIC's Data Collection and

Analysis Section at 1-800-688-3342; if you know your assigned analyst's direct number, you may contact them directly. You also may request assistance by email at [sod@fdic.gov.](mailto:sod@fdic.gov)

> Diane Ellis Director Division of Insurance and Research

# **FDIC***connect* **and Summary of Deposits Registration Instructions**

#### *1. Is your institution already a registered user of FDICconnect?*

If yes, proceed to Step 2.

If no, please contact the FDIC*connect* Help Desk at 1-877-275-3342 (select option 4 for the FDIC*connect* Help Desk) for assistance.

#### *2. Is the person responsible for submitting the SOD already an FDICconnect user?*

If yes, proceed to Step 3.

If no, follow the instructions below:

- a. Access FDIC*connect* at [https://www2.fdicconnect.gov/.](https://www2.fdicconnect.gov/)
- b. Click on "Registration Overview" and follow the "User Steps to Apply" to register as a new FDIC*connect* user.

#### **3.** *Assigning SOD transaction privileges to the person responsible for submitting the SOD.*

These steps must be performed by an FDIC*connect* coordinator at your institution:

- a. Access FDIC*connect* at [https://www2.fdicconnect.gov/.](https://www2.fdicconnect.gov/)
- b. Click on "Sign In" and sign in to FDIC*connect* using your user name and password.
- c. Click on "Continue."
- d. Select "Coordinator Functions" from the FDIC*connect* Business Center Menu.
- e. Select "Manage Transactions."
- f. Click on the radio button (located in the select column) next to "Summary of Deposits" and click the "Manage Transaction Users" button at the bottom of the screen.
- g. Select "Execute" in the "Privileges" column next to the name of the FDIC*connect* user who has responsibility for SOD and click the "Update Privileges" button on the bottom of the screen.
- h. Select "Menu" (located in the upper-right corner) to return to the Business Center Menu. (The blue Menu is the "Back button" for FDIC*connect*.) The Summary of Deposits Transaction now will appear on the user's menu.